## Photoshop 1. čas – OBRAĐENE NAREDBE I ALATKE

Photoshop je najpopularniji program za grafičku obradu. Namijenjen je prije svega za obradu gotovih slika, dizajniranje pozadina, dok u sebi sadrži i alatke za slikanje. Za razliku od Corela, koji je program za vektorsku grafiku, photoshop je program za rastersku grafiku. Slike su u Photoshop-u predstavljene preko piksela, tačaka različitih boja i nivoa osvjetljaja. Svaka trasnformacija, uveličavanje i slično može dovesti do smanjenja kvaliteta rezultujuće slike.

## *Prezentacija okruženja Adobe Photoshop-a za Windows i menija Image*

1. **Pokretanje Photoshop-a** – Nakon odabira Windows-ovog start menija, u spisku programa je neophodno odabrati *Adobe Design Premium CS4* grupu programa, a nakon toga dostupnu verziju Photoshop-a. U našem slučaju *Adobe Photoshop CS4*. Samim startovanjem Photoshop-a pojavljuje se prozor programa Photoshop. Prozor programa sadrži glavnu radnu površinu Photoshop-a. Otvaranjem slika, pojaviće se prozori slika koji će sadržati sve slike koje ćemo praviti ili obrađivati.

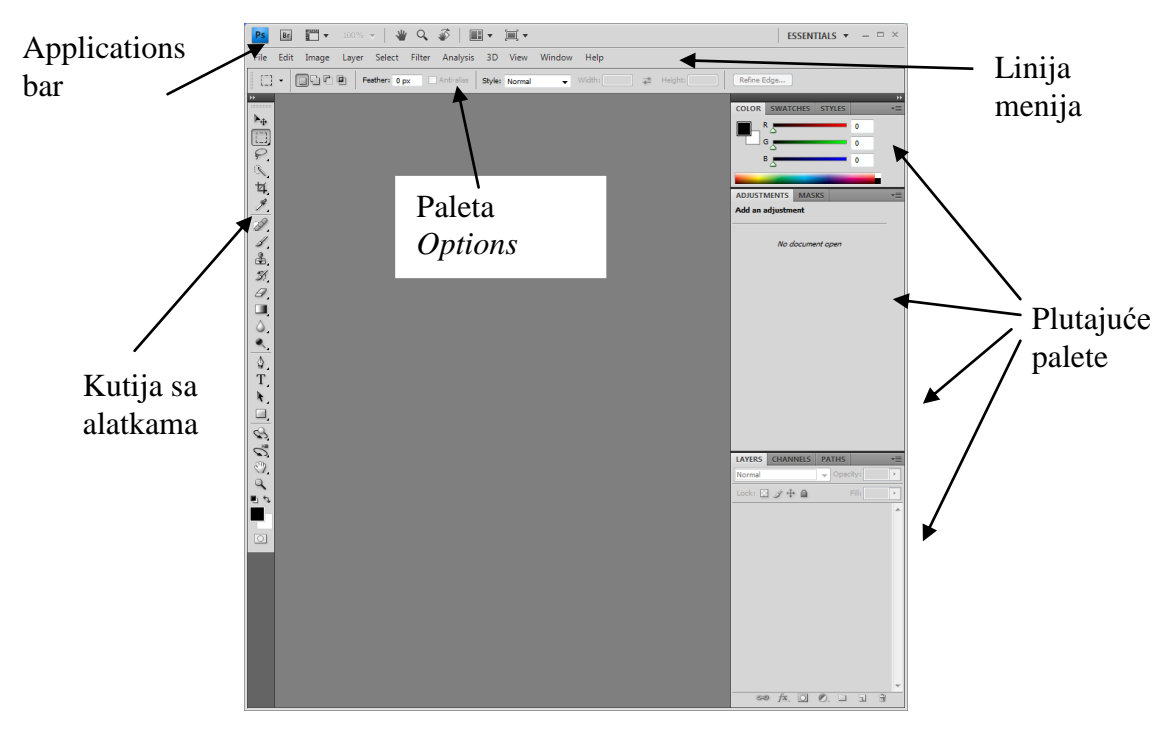

<span id="page-0-0"></span>**Slika 1 Prozor programa Adobe Photoshop CS4 koji se pojavljuje nakon pokretanja programa**

Kao i kod većine drugih programa u Windows-u u gornjem desnom uglu prozora se nalaze dugmad za minimiziranje, smanjivanje/povećavanje i zatvaranje prozora, [Slika 1.](#page-0-0) Ukoliko se prozor minimizira, pojaviće se u paleti poslova (Task bar). Da bi se ponovo prikazao prozor, potrebno je pritisnuti lijevim tasterom miša, dugme sa task bar-a sa znakom Photoshop-a.

Kao i većina programa za Windows, i Photoshop se karakteriše naslovnom linijom i linijom menija (File, Edit, Image, Layer, Select, Filter, Analysis, 3D, View, Window, Help), slika [Slika 1.](#page-0-0) Pored standardnog menija, u Photoshop-u postoji još jedan način da se pristupi nekim komandama. Pritiskom desnim tasterom miša unutar prozora otvorene slike, pojavljuje se priručni meni. Sadržaj ovog menija zavisi od toga koja je trenutno korišćena paleta, alatka, [Slika 2,](#page-1-0) pa se često naziva kontekstnim menijem.

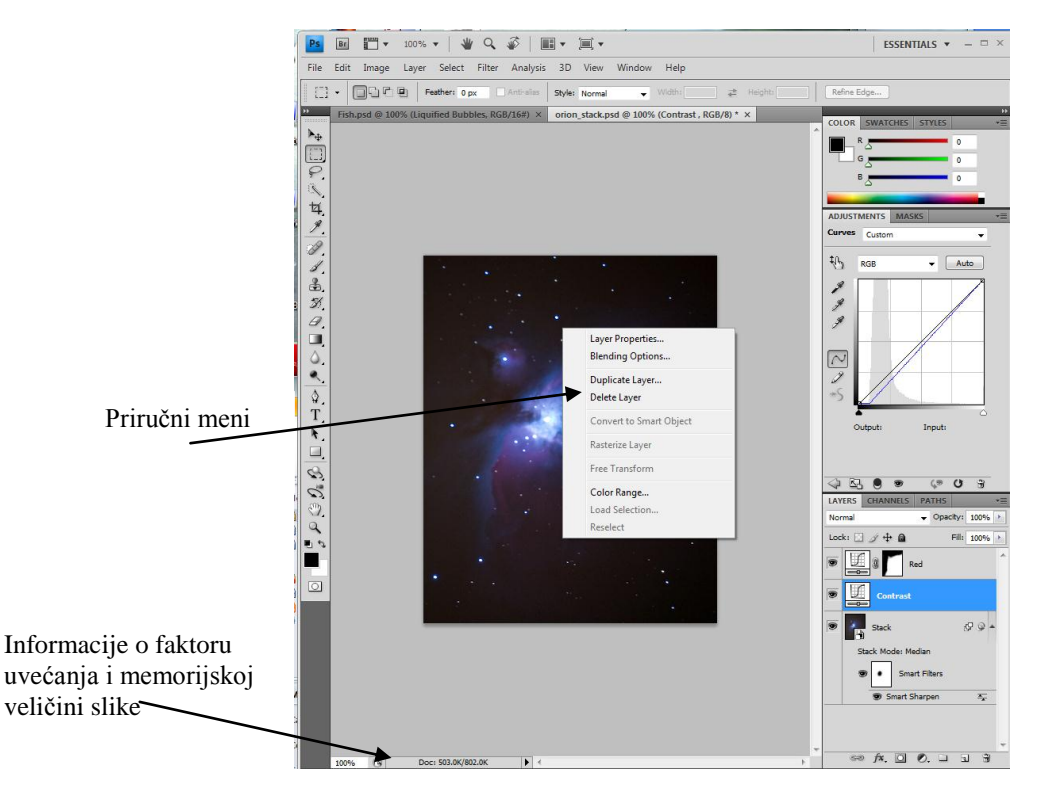

<span id="page-1-0"></span>**Slika 2 Desnim klikom na sliku se dobija priručni meni - zavisi od aktivne alatke, palete ...**

2. **Kutija sa alatkama** – nalazi se na lijevoj strani prozora programa, [Slika 1.](#page-0-0) Sadrži većinu dostupnih alatki za obradu slike [Slika 3.](#page-1-1) Trouglić okrenut udesnou donjem uglu ikonice pojedine alatke označava da u podmeniju te ikonice ima još skrivenih alatki, [Slika 3.](#page-1-1) Podmeni sa dodatnim alatkama se otvara pritiskom lijevim tasterom miša uz zadržavanje na ikonicu, ili pritiskom desnim tasterom miša. Pritiskom lijevim tasterom miša na alatku koja se želi koristiti, aktivira se ta alatka. Ako ne možete da se sjetite imena alatke, zadržite kursor miša, bez klikanja, par sekundi iznad njene ikonice, pojavljuje se mali natpis sa

imenom alatke i prečicom sa tastature za njeno aktiviranje.

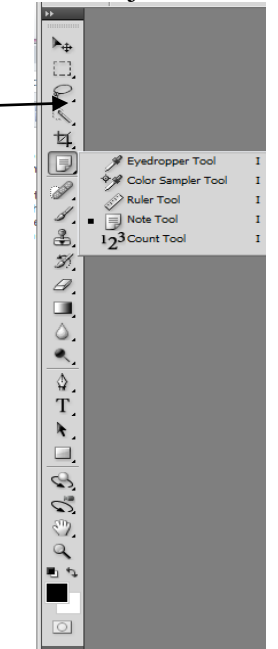

<span id="page-1-1"></span>**Slika 3 Kutija sa alatkama, sa otvorenim podmenijem za alatku Eyedropper Tool**

3. **Plutajuće palete** – Nalaze se sa desne strane prozora programa, [Slika 1.](#page-0-0) Otvaraju se odabirom imena željene palete u *Windows* meniju. Najčešće su grupisane po tri palete koje se odnose na slične alatke, opcije za rad sa slikom, i slično, [Slika 4.](#page-2-0) Prelazak sa trenutno aktivne palete, na neku drugu paletu iz iste grupe se vrši pritiskom na jezičak sa imenom željene palete.

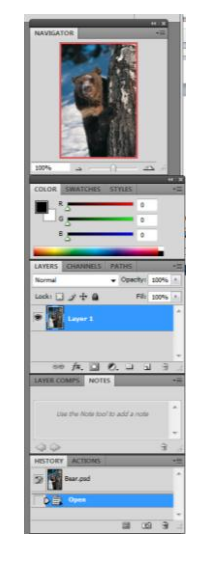

## **Slika 4 Plutajuće palete**

- <span id="page-2-0"></span> Ukoliko je za rad sa slikom potrebna cijela radna površina programa, i palete smetaju, ne moraju se zatvarati, već se mogu sakriti pritiskom na taster *Tab*. Pritiskom na *Tab* se sakriva i kutija sa alatkama, kao i linija (paleta) *Options* i statusna linija.
- Da bi se sakrile samo plutajuće palete, potrebno je pritisnuti *Shift+Tab*.
- Dvostrukim pritiskom lijevim tasterom miša na jezičak palete, sakriva se sve osim naslovne linije i jezička palete.
- *Shift* + pritisak na naslovnu liniju palete lijevim tasterom miša premješta paletu na krajnju desnu ivicu ekrana.
- 4. **Options** je jedna od paleta, ali je zbog svog značaja izdvojena i postavljena ispod linije menija, [Slika 1.](#page-0-0) Njen sadržaj se mijenja u zavisnosti od trenutno aktivne alatke i sadrži opcije za podešavanje ponašanja alatke sa kojom se trenutno radi.

**Otvaranje slika** – Izaberite *File\Open*, odaberite iz padajuće liste *Look In* direktorijum u kojem se nalazi slika koju želite da otvorite,

[Slika 5.](#page-3-0) Izaberite sliku koju želite da otvorite pritiskom lijevim tasterom miša na njeno ime u listi slika koje se nalaze u tom direktorijumu, i pritisnite dugme *Open*,

5. [Slika 5.](#page-3-0) Pritiskom lijevim tasterom miša na sliku, prije odabira opcije *Open*, dobija se njen minijaturni prikaz na dnu okvira za dijalog opcije *Open*.

Nakon otvaranja slike u donjem lijevom uglu prozora programa, statusna linija, pokazuje u procentima veličinu prikaza slike, kao i memoriju koju ta slika zauzima na računaru, [Slika 1.](#page-0-0)

<span id="page-3-0"></span>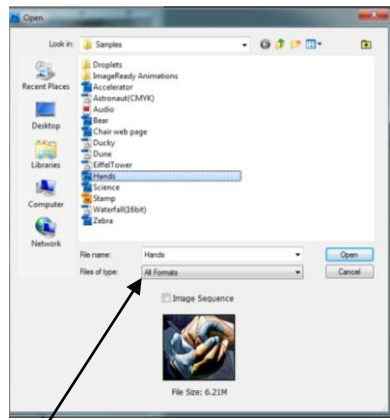

**Slika 5 Okvir za dijalog koji omogućava pronalaženje i otvaranje slike**

Vodite računa da će dostupne biti samo slike koje su u formatu koji ste odabrali iz padajućeg menija *Files of type* (lijevo od dugmeta Cancel,

[Slika 5](#page-3-0) i [Slika 6\)](#page-3-1). Ukoliko nijeste sigurni u kojem je formatu slika koju želite otvoriti, odaberite opciju *All Formats*. Podrazumijevano je ova opcija aktivirana, međutim, ukoliko je odabran neki drugi format, on ostaje zapamćen do kraja trenutne sesije, i prilikom sledećeg aktiviranja dijaloga *Open* prikazuju se samo slike u odabranom formatu.

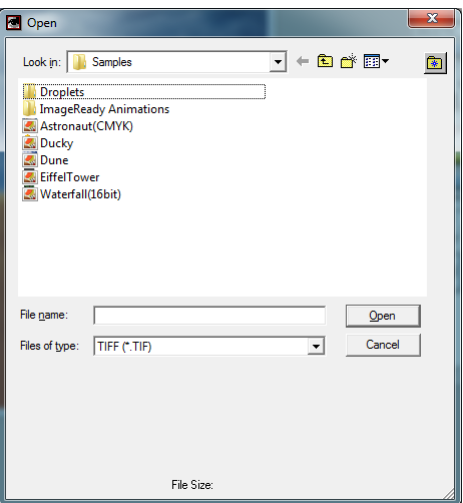

<span id="page-3-1"></span>**Slika 6 Okvir za dijalog Open, aktiviran nako što je otvorena slika odabirom formata tiff**

6. **Alatka za zumiranje** – nalazi se pri dnu kutije sa alatkama, predstavljena je ikonicom sa slikom lupe, [Slika 7.](#page-4-0) Odabirom ove alatke i pritiskom na jedno mjesto na slici, cijela slika se uveličava sa unaprijed zadatim korakom, a prikazuje se dio slike koji može stati u početni okvir slike, a centriran je oko mjesta na koje je pritisnuto. Ostale djelove slike možete vidjeti povlačenjem na željenu stranu nakon što ste odabrali alatku u obliku šake (alatka susjedna alatki za zumiranje, [Slika 7\)](#page-4-0). Sa alatke za zumiranje se prelazi na alatku u obliku šake – alatka za navigaciju, pritiskom na taster space (razmak). Otpuštanjem ovog tastera, ponovo se vraća na alatku za zumiranje. Da biste uvećali i vidjeli samo jedan dio slike povlačite alatkom za zumiranje dok ne okružite isprekidanim linijama željeni dio slike. Nakon otpuštanja tastera miša, prozor će se ispuniti dijelom slike koji ste okružili.

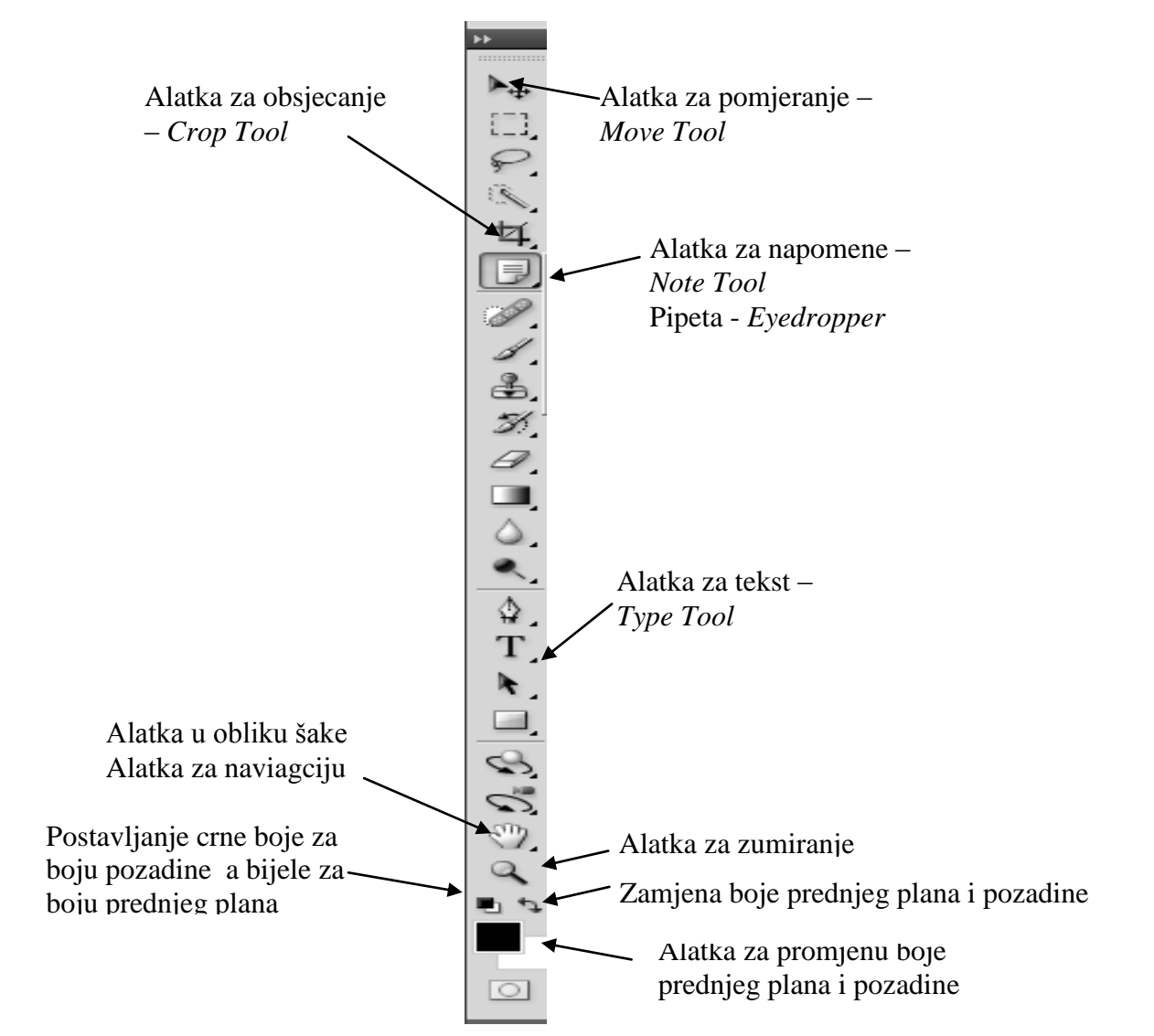

Pritiskom tastera *Alt* dok je aktivna alatka za zumiranje, dobija se alatka za umanjivanje slike.

**Slika 7 Kutija sa alatkama sa istaknutim alatkama rađenim na ovom terminu**

<span id="page-4-0"></span>Kada je aktivirana alatka za zumiranje, Options linija sadrži sljedeće opcije, [Slika 8:](#page-5-0)

- *Resize Windows to Fit* čijim aktiviranjem će se nakon zumiranja povećavati prozor u kojem se nalazi slika, tako da odgovara veličini zumirane slike. Naravno, ovo se čini sve dok se ne dostignu granice ekrana.
- *Zoom All Windows* za istovremeno zumiranje svih otvorenih prozora sa slikom.
- *Actual Pixels* za vraćanje na faktor zumiranja 100, u kojem jedan piksel sa slike odgovara jednom pikselu sa ekrana. Ovu je opciju poželjno koristiti kada se priprema slika za Web, jer će biti tako prikazana.
- *Fit on Screen* zumira sliku tako da se dobije najveća slika koja može cijela da stane na ekran.
- *Fill Screen* zumira sliku tako da se popunjava ekran.

 *Print Size* – prikazuje sliku u dimenzijama u kojima će biti odštampana.

ESSENTIALS v File Edit Window  $Heip$  $Br$  $= 5 x$ Image Laver Select Filter Analysis 3D View  $Q - Q$ Resize Windows To Fit | Zoom All Windows | Actual Pixels | Fit Screen | Fill Screen | Print Size

## **Slika 8 Paleta** *Options* **za alatku za zumiranje – nalazi se ispod linije sa menijiem**

<span id="page-5-0"></span>Sve navedene opcije se mogu naći i u meniju *View*. U Application bar-u, [Slika](#page-0-0)  [1,](#page-0-0) [Slika 9,](#page-5-1) nalazi se i opcija *New Window*, koja nam daje drugi način posmatranja trenutno aktivne slike – prikazuje cijelu sliku u veličini koja se prilagođava ekranu. Korisna je kada obrađujemo uveličanu sliku, a želimo vidjeti kakav će efekat naša obrada imati na cijelu sliku. Do ove opcije se može doći i iz menija *Window/Arrange.*

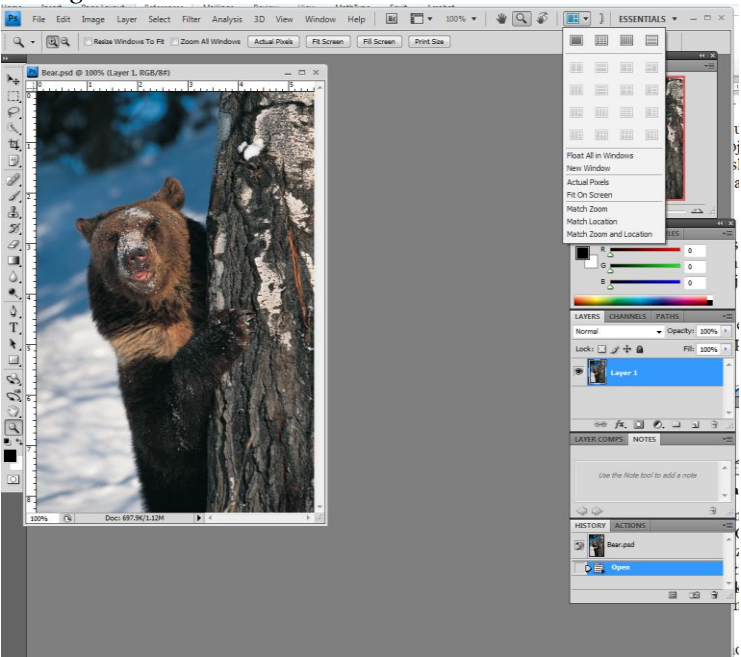

**Slika 9 Sadržaj menija Arrange Documents u application bar-u**

<span id="page-5-1"></span>7. Paleta za **navigaciju (Navigator)** - nalazi se sa desne strane prozora programa, slika [Slika 1](#page-0-0) i ujedinjuje opcije alatke za zumiranje i alatke u obliku šake. Ukoliko nije aktivna, dobijamo je aktiviranjem, u meniju *Window*, opcije *Navigator*.

Pomjeranjem crvenog pravougaonika vrši se navigacija po slici, dok se faktor zumiranja mijenja unošenjem vrijednosti o polje za uvećavanje ili pomjeranjem klizača, [Slika 10.](#page-5-2)

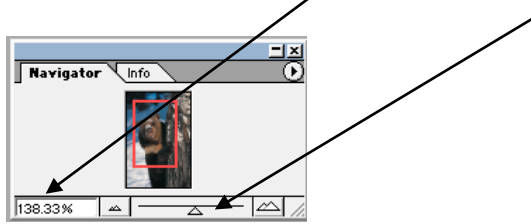

**Slika 10 Plutajuća paleta za navigaciju**

<span id="page-5-2"></span>8. Svaka slika u Photoshopu sadrži tri osnovna atributa: **veličinu datoteke, rezoluciju i fizičke dimenzije**, [Slika 11.](#page-7-0) Ovi atributi se kontrolišu u okviru dijaloga *Image Size*, [Slika 11,](#page-7-0) koji se nalazi u meniju *Image*, [Slika 1.](#page-0-0) Veličina datoteke slike pokazuje koliko piksela sadrži slika. Rezolucija se odnosi na broj piksela slike koji se štampaju po inču, dok je dimenzija slike fizička širina i visina koju će slika imati kada se odštampa. Fizička veličina se izražava u centimetrima, inčima i sl.

Kada je u pitanju rezolucija, idealna vrijednost za odabranu rezoluciju zavisi od svrhe za koju se priprema slika. Ukoliko se radi o slikama u punom koloru, koje se pripremaju za objavljivanje u časopisima ili profesionalnim publikacijama, idealna rezolucija je 300 ppi (piksela po inču), dok se prihvatljivom smatra i rezolucija od 225 ppi. Za slike u boji, koje će biti štampane na laserskom štampaču, idealna rezolucija je 180 ppi, prihvatljiva je 120 ppi. Za slike za multimedijalnu projekciju i objavljivanje na Web-u najbolje je koristiti rezoluciju od 72 ppi. Crno bijele slike koje se pripremaju za biltene imaju idealnu rezoluciju od 180 ppi, dok je prihvatljiva i rezolucija od 120 ppi. Crno bijele slike za štampanje na laserskom štampaču imaju idealnu rezoluciju od 120 ppi, prihvatljiva je i od 90 ppi.

Dimenzije slike nikada ne mijenjamo mijenjajući dio *Pixel Dimensions* dijaloga koji se otvori odabiranjem opcije *Image Size*, u meniju *Image*, [Slika 11.](#page-7-0) Ukoliko bi smanjili broj piksela, to bi značilo da odbacujemo detalje slike, povećavanjem broja piksela, dodaju se novi pikseli, interpoliranjem postojećih. Fizičke dimenzije slike mijenjamo mijenjajući vrijednosti *Width*, *Height* i *Resolution*, dijela *Document Size*, dijaloga *Image Size,* [Slika 11.](#page-7-0) Gotovo uvijek želimo da su zadržane proporcije slike, kada mijenjamo njene dimenzije. To se postiže aktiviranjem opcije *Constrain Proportions*. Kada je aktivirana ova opcija pojavljuje se prikaz malih lanaca desno od vrijednosti za širinu i visinu slike, [Slika 11.](#page-7-0) U izuzetnim slučajevima, kada smo sigurni da želimo mijenjati nezavisno visinu i širinu slike, deaktiviramo opciju *Constrain Proportions*. Ona se može deaktivirati, samo ako je aktivirana opcija *Resample Image*, kojom je definisano koja vrsta interpolacije će se koristiti u slučaju potrebe za stvaranjem novih piksela. Najbolje je koristiti podrazumijevanu *Bicubic* interpolaciju.

Prilikom promjene dimenzija slike, poželjno je zapamtiti vrijednosti broja piksela po širini i visini slike, promijeniti fizičku veličinu slike, u poljima *Widht* i *Height*, dijela *Document Size*. Ukoliko se početni broj piksela na slici nije povećao ovim izmjenama, pritinuti OK, u suprotnom smanjiti ili dimenzije, ili rezoluciju, kako bi broj piksela slike bio isti ili manji od početnog. Krajnje je nepoželjno povećavati broj piksela.

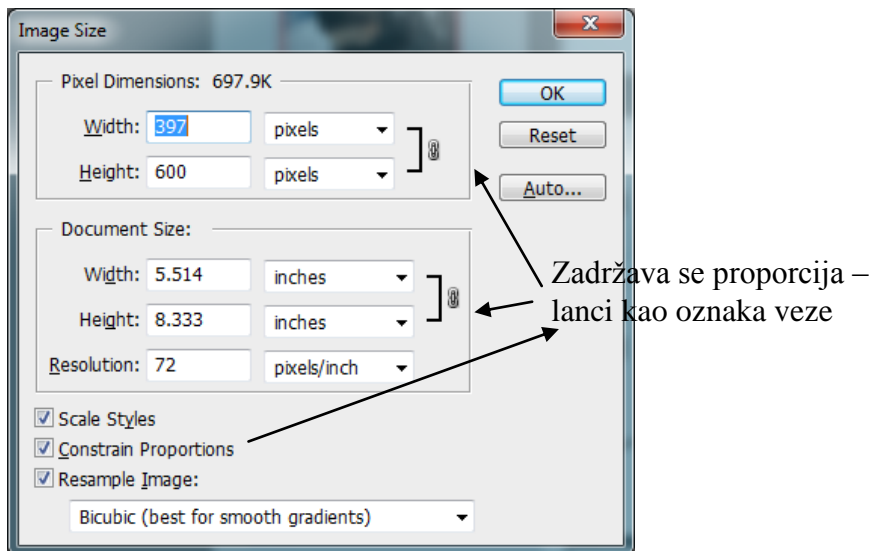

**Slika 11 Okvir za dijalog opcije** *Image\Image Size*

<span id="page-7-0"></span>9. **Canvas Size** – Za razliku od opcije *Image Size*, koja takoreći razvlači ili skuplja sliku, opcija *Canvas Size* mijenja veličinu platna na kome se nalazi slika. Naredba *Canvas size* se takođe nalazi u meniju *Image.* Dimenzije platna se mijenjanju unošenjem odgovarajućih vrijednosti u polja za *Width* – širinu, i *Height* – visinu, [Slika 12.](#page-7-1) Ukoliko se poveća vrijednost za *Canvas Size*, Photoshop ispunjava dio iza slike bojom pozadine, ukoliko se smanji vrijednost *Canvas size*, Photoshop nakon potvrde da stvarno želimo to učiniti, odbacuje dio slike. Koji će dio slike da se odbaci, odnosno gdje će se dodati platno boje pozadine, definiše se opcijom *Anchor* koja daje grafički prikaz slike, sa kojom radimo, na platnu [\(Slika 12\)](#page-7-1). Slika je svjetliji kvadrat, podrazumijevano je u sredini, ali se pritiskom na bilo koji okolni kvadrat može promijeniti njen položaj u odnosu na dodato platno, odnosno odrediti koji dio slike će biti sačuvan, ukoliko se smanjuje veličina platna. Ukoliko pomjerimo svijetli kvadrat na krajnju lijevu stranu, platno će se dodavati sa desne strane, odnosno odbacivaće se desni dio slike.

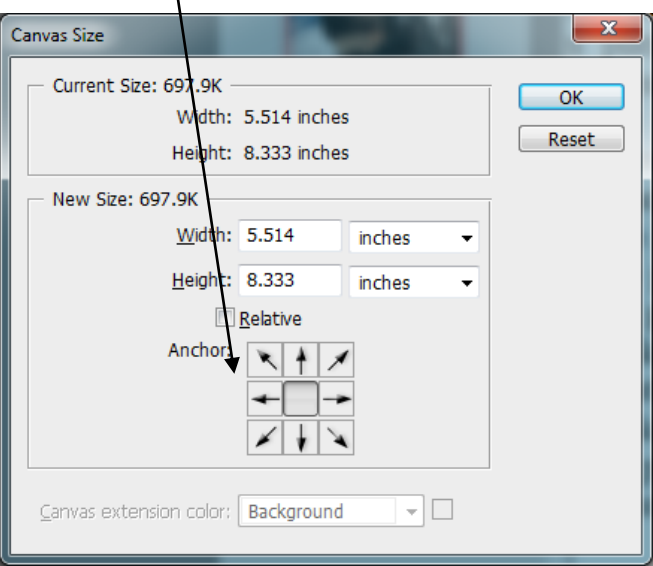

<span id="page-7-1"></span>**Slika 12 Dijalog opcije** *Image\Canvas Size*

- 10. U meniju *Image* postoji i komanda *Image Rotation*, koja ima padajući meni sa opcijama za rotiranje slike i platna za 90 stepeni u smjeru kazaljke na satu, odabirom *90º CW*, odnosno za 90 stepeni u smjeru suprotnom kretanju kazaljke na satu, odabirom *90º CCW*. Takođe je moguće odabrati ugao od 180 stepeni - *180º* , ili neki proizvoljni ugao unošenjem željene vrijednosti i odabirnom smjera rotacije (CW ili CCW) u dijalog boksu koji se pojavljuje nakon odabira opcije *Arbitrary* u *Image Rotation*, menija *Image (Image*\ *Image Rotation*\*Arbitrary)*. Prikom rotiranja platna i dalje se dobija pravougaono platno, stim što se dio iza slike popunjava bojom pozadine. Slika koja predstavlja odraz u ogledalu slike sa kojom se rade dobija se odabirom opcija *Flip Horizontal*, ili *Flip Vertical*.
- 11. Boja prednjeg plana se nanosi alatkama za slikanje, dok se alatkama za popunjavanje, gumicom i prilikom povećavanja dimenzija platna u opciji *Canvas Size*, odgovarjući dio slike ispunjava bojom pozadine. U kutiji sa alatkama, ispod lupe i šake, se nalazi ikonica dva kvadrata koja se sijeku, a koja je alatka za promjenu boje prednjeg plana i pozadine, [Slika 7.](#page-4-0) Ova alatka omogućava promjenu boje prednjeg plana i pozadine aktiviranjem dijaloga *Color Picker*, nakon odabiranja prednjeg kvadrata (ukoliko želimo promijeniti boju prednjeg plana), odnosno zadnjeg kvadrata (ukoliko želimo promijeniti boju pozadine). Boja prednjeg plana i pozadine se takođe može mijenjati i na plutajućim paletama *Color/Swatches,* sa desne strane prozora programa, [Slika 1.](#page-0-0) Odabirom odgovarajuće boje, bilo u paleti *Color/ Swatches*, ili na *Color Picker*-u, mijenja se boja prednjeg plana ili pozadine. Prelaskom mišem preko slike, dok je aktivan dijalog *Color Picker*, pokazivač miša dobija oblik pipete, pa se lijevim klikom može uzeti uzorak sa slike za boju prednjeg plana. Ukoliko želimo na ovaj način uzeti boju pozadine, uz klik lijevim tasterom miša, držimo pritisnutu i tipku *Alt* sa tastature. Pipeta (*Eyedropper tool*) postoji i kao nezavisna alatka u kutiji sa alatkama i nalazi se iznad lupe, [Slika 7.](#page-4-0)

Crna boja pozadine i bijela boja prednjeg plana se najbrže biraju pritiskom na crni i bijeli mali kvadrat, na lijevom ćošku ikonice u kutiji sa alatkama, koja se odnosi na boju prednjeg plana i pozadine, [Slika 7.](#page-4-0)

Zamjena boje prednjeg plana i pozadine se vrši pritiskom na izvijenu dvostranu strelicu u gornjem desnom ćošku ikonice alatke za promjenu prednjeg plana i pozadine, [Slika 7.](#page-4-0) Nakon pritiskanja na ovu izvijenu dvostranu strelicu, boja koja je bila odabrana za boju prednjeg plana postaje boja pozadine i obratno.

12. **Filter\Liquify** – je alatka kojom se vrši pregrupisavanje piksela slike, i deformacija slike. Ovo je jedna od alatki koja se ne nalazi u kutiji sa alatkama, već na dnu menija *Image*. Nakon aktiviranje ove komande, otvara se poseban prozor za dijalog, u kojem su sa desne strane date opcije vezane za veličinu četkice (*Brush Size*) kojom vršimo ekstrakciju, pritisak četkice (*Brush Pressure*) i slično, dok se sa lijeve strane može birati tip deformacije slike, ili jednog njenog dijela. Pojedine opcije su objašnjene u skripti na strani 9. Ukoliko se želi deformisati samo jedan dio slike, ostatak slike se može zaštititi zamrzavanjem, koje se može učiniti uz pomoć alatke *Freeze tool*, koja se nalazi na dnu palete sa alatkama, komande *Liquify*, sa lijeve strane. Ukoliko želimo pristupiti zamrznutom dijelu slike, otopljavanje se vrši alatkom *Thraw tool*, koja se nalazi na dnu palete sa lijeve strane. Odabirom vrijednosti za pritisak četkice možemo uticati na mjeru zaštite dijela slike koji smo zamrznuli. Što je pritisak veći, veća je zaštita. Smanjenjem pritiska, i zamrznuti dio slike će biti djelimično deformisan ukoliko sa nad njim primijeni neka od opcija.

- 13. **Crop** je alatka za obsjecanje koja sa nalazi u kutiji sa alatkama prozora programa, u trećem redu lijevo, [Slika 7.](#page-4-0) Nakon njenog startovanje treba držeći pritisnut lijevi taster miša povlačiti oko dijela slike koji želimo da zadržimo. Nakon otpuštanja tastera miša, oko selektovanog dijela se pojavljuju ručice koje se mogu pomjerati i na taj način povećavati ili smanjivati selektovana površina koju želimo da zadržimo. Ukoliko se pomjeri kursor miša van selektovane površine, kursor se mijenja u izvijenu dvostruku strelicu, čime se omogućava rotiranje selekcije (ne njenog sadržaja) u smjeru i za ugao koji odgovara smjeru i uglu pomjeranja kursora uz pritisnut lijevi taster miša. Ukoliko se pomjeri kursor u selekciju, kursor mijenja oblik u crni vrh strelice. Sada se pomjeranjem uz pritisnut lijevi taster miša, može pomjeriti selekcija (ne njen sadržaj). Kada smo selektovali željeni dio slike, pritiskom na *Enter* odbacujemo ostatak slike.
- 14. **Note tool** alatka za napomenu pripada šestoj grupi alatki ododzgo, [Slika 7.](#page-4-0) Da bi se upotrijebila ova alatke, potrebno je nakon njene aktivacije pritisnuti na dio slike gdje želimo postaviti napomenu, upisati napomenu u otvoreni prozor i zatvoriti ovaj prozor pritiskom na *X* u njegovom gornjem desnom ćošku. U paleti *Options*, koja se pojavljuje aktiviranjem ove alatke, može se promijeniti font, veličina slova, kao i boja napomene, [Slika 13.](#page-9-0) Napomena se briše odabirom tastera *delete*, kada je napomena selektovana. Napomena se selektuje pritiskom lijevim tasterom miša na zatvorenu napomenu. Da bi se pročitao saržaj zatvorene napomene, potrebno ju je otvoriti, što se čini dvostrukum klikom na zatvorenu napomenu. Postavljanjem napomene, aktivira se odgovarajuća plutajuća paleta sa desne strane u koju se unosi željeni sadržaj napomene, [Slika 13.](#page-9-0)

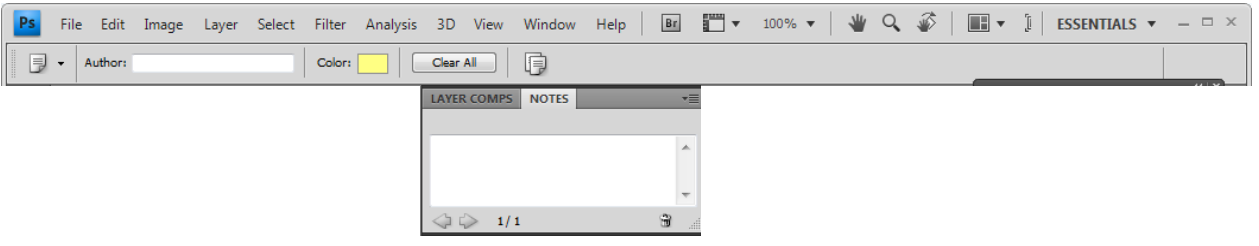

<span id="page-9-0"></span>**Slika 13 Paleta** *Options,* **nalazi se ispod linije sa menijiem, plutajuća paleta za alatku za napomene**

15. **Type tool** – se nalazi u osmom redu kutije sa alatkama desno (ikonica u obliku velikog slova T), [Slika 7.](#page-4-0) Služi za postavljanje teksta na sliku. U podmeniju ove alatke, koji dobijamo desnim klikom na njenu ikonicu, ili lijevim uz zadržavanje, dobija se padajući meni sa spiskom svih alatki iz ove grupe, a koje predstavljaju četiri mogućnosti korišćenja ove alatke, [Slika 14.](#page-10-0) Dvije mogućnosti su postavljanje horizontalnog/vertikalnog sloja za tekst, a druge dvije kreiranje selekcije horizontalne/vertikalne u obliku teksta (biće rađene na trećem terminu).

Da bi se ispisao tekst, nakon odabira alatke za tekst i željene opcije u paleti *Options*, potrebno je pritisnuti mišem na dio slike gdje se želi postaviti tekst i otkucati ga. Paleta Options posjeduje opcije za izmjenu karakteristika teksta koji se trenutno kuca, [Slika 15.](#page-10-1) Da bi se prihvatio otkucani tekst potrebno je pritisnuti *Enter* na numeričkoj tastaturi, ili odabrati opciju *Commit* (štrik) u ovoj paleti *Options*, da bi se odustalo od unosa teksta bira se opcija *Cancel* (X). Ukoliko ste pogriješili prilikom unosa teksta ili ga želite promijeniti, pritisnite na njega mišem, dok je aktivirana alatka *Type tool* i izvršite željeno editovanje. Paleta *Options* alatke *Type tool* nam omogućava odabir fonta, veličine, boje, pravnanja. Ukoliko je iskucani tekst selektovan, sve izmjene će se odraziti na njega, ukoliko nije selektovan, izmjene će se odnositi na tekst koji se unese nakon njih. Može se mijenjati i anvelope okvira za tekst (ikonica sa slovom T i lukom ispod njega), [Slika 15.](#page-10-1) Dodatna podešavanja teksta se mogu vršiti odabirom opcija na paleti koja se pojavljuje pritiskom na dugme *Palettes* u paleti *Options.*

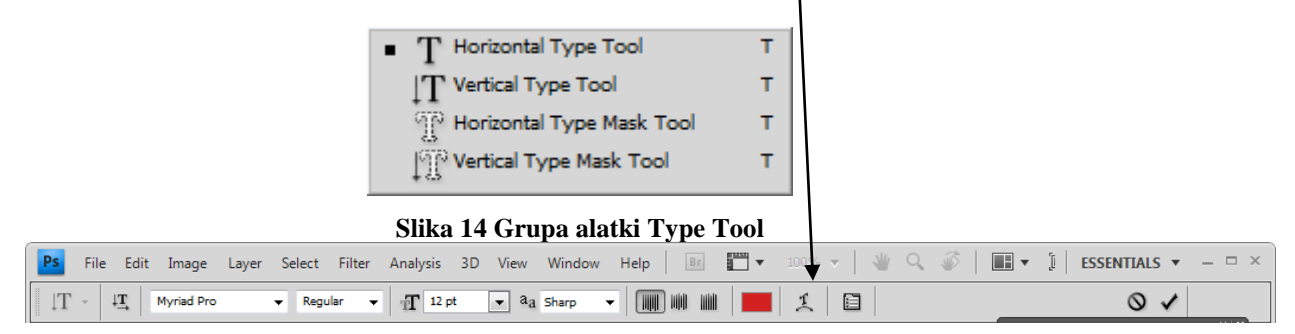

**Slika 15 Oblik palete** *Options* **za alatku za tekst** 

- <span id="page-10-1"></span><span id="page-10-0"></span>16. **Move** – je prva alatka kutije sa alatkama [\(Slika 7\)](#page-4-0) i omogućava nam pomjeranje ispisanog teksta, poruka, slojeva slike i slično. Dovoljno je nakon njenog aktiviranja pritisnuti na dio slike koji želimo pomjeriti i pomjeriti ga na željenu poziciju. Naravno, pomjera se sve što se nalazi na jednom sloju. Slojevi će biti rađeni na trećem terminu
- 17. **Edit\Free Transform** naredba *Free Transform* se nalazi u meniju *Edit*. Aktivira se kada je selektovan dio slike koji se može transformisati (tekst, poruka, izdvojeni dio slike i slično). Aktiviranjem ove naredbe pojavljuju se ručice oko dijela slike koji je selektovan. Ručice se pojavljuju na ivicama i po ćoškovima selekcije. Promjenu dimenzija selektovanog dijela je moguće izvršiti povlačenjem bilo koje ručice ili upisivanjem željenih vrijednosti u polja *W* i *H* na paleti *Options* koja se pojavljuje aktiviranjem ove naredbe, [Slika 16.](#page-10-2) Unošenjem pozitivnih vrijednosti u zadnja tri polja palete *Options* moguće je rotirati selektvani dio, iskositi horizontalno ili vertikalno, u smjeru kretanja kazaljke na časovniku. Ukoliko želimo izvršiti ove akcije u suprotnom smjeru, unosimo negativne vrijednosti. Kada smo zadovoljni transformacijom, prihvatamo je odabirom opcije *Commit* na paleti *Options* ili pritiskom na *Enter*. Ukoliko želimo odustati od transformacije biramo opciju Cancel (X).

|  |  |  |  |  |  |  |  |  | $\mathbb{R}$ |  |
|--|--|--|--|--|--|--|--|--|--------------|--|

<span id="page-10-2"></span>**Slika 16 Oblik palete** *Options* **za komandu Edit\Free Transform – nalazi se ispod linije sa menijem**

18. **Filter** – ima svoj poseban meni. Ukoliko ništa nije selektovano primijeniće se nad cijelom slikom. Većina filtara ima svoj okvir za dijalog u kojem se može odabrati intenzitet primijenjenog filtera, odnosno način njegovog djelovanja. U ovom okviru se nalazi i prikaz efekta na sliku promijenjenih opcija filtra. Pojedini filtri su opisani u skripti na strani 11.